# 強制授權代碼 (FAC) 的組態

### 目錄

簡介 必要條件 需求 採用元件 背景資訊 慣例 設定 網路圖表 配置強制授權碼 配置路由模式 僅限制一部電話使用FAC 驗證 疑難排解 強制授權碼隨機停止工作

# 簡介

本文提供一個配置示例,說明如何將強制授權碼(FAC)與路由模式結合使用,以限制特定使用者組 對長途呼叫的訪問。

# 必要條件

#### 需求

思科建議您瞭解以下主題:

- Cisco CallManager配置
- [路由模式配置](//www.cisco.com/en/US/docs/voice_ip_comm/cucm/admin/4_1_3/ccmcfg/b03rtpat.html)
- [Cisco IP電話配置](//www.cisco.com/en/US/docs/voice_ip_comm/cucm/admin/4_1_3/ccmcfg/b06phone.html)

#### 採用元件

本檔案中的資訊是根據Cisco CallManager 11.0及更新版本。

本文中的資訊是根據特定實驗室環境內的裝置所建立。文中使用到的所有裝置皆從已清除(預設 )的組態來啟動。如果您的網路正在作用,請確保您已瞭解任何指令可能造成的影響。

## 背景資訊

FAC和客戶碼(CMC)允許您管理呼叫訪問和記帳。CMC協助計費客戶端進行呼叫計費和計費,而 FAC則控制您可以進行的某些型別的呼叫。FAC功能強制您在呼叫連線之前輸入有效的授權碼。

FAC流程定義如下:

- 1. 您撥打的號碼是啟用了FAC的路由模式。
- 2. Cisco CallManager告知電話播放特殊音調。
- 3. 然後輸入授權碼。然後,系統會等待FAC計時器(T302/或數字間計時器)過期(預設15秒 ),或者等待使用者按#鍵。**注意**:由於FAC計時器影響T302計時器,請記住,如果您調整此 計時器以允許更多FAC輸入時間,它也會延長正常呼叫的時間。
- 4. 如果代碼正確,呼叫將擴展到現有網關,Cisco CallManager將生成帶有FAC號碼標籤的呼叫 詳細資訊記錄(CDR)。

本文檔說明了公司如何使用FAC限制特定使用者組的呼叫路由。為了便於說明,請考慮具有以下兩 種IP電話使用者的組織:

- 員工
- 經理

這是要求:

- 僅當呼叫者進入具有足夠訪問級別的FAC時,才應授予員工IP電話訪問長途呼叫的許可權。
- 組織經理應該能夠通過IP電話進行長途呼叫,而無需輸入代碼。

#### 慣例

請參閱[思科技術提示慣例以瞭解更多有關文件慣例的資訊。](//www.cisco.com/en/US/tech/tk801/tk36/technologies_tech_note09186a0080121ac5.shtml)

### 設定

執行本節中的配置過程,以滿足「背景資訊」部分中提到的要求。

#### 網路圖表

本檔案會使用此網路設定, 如下圖所示:

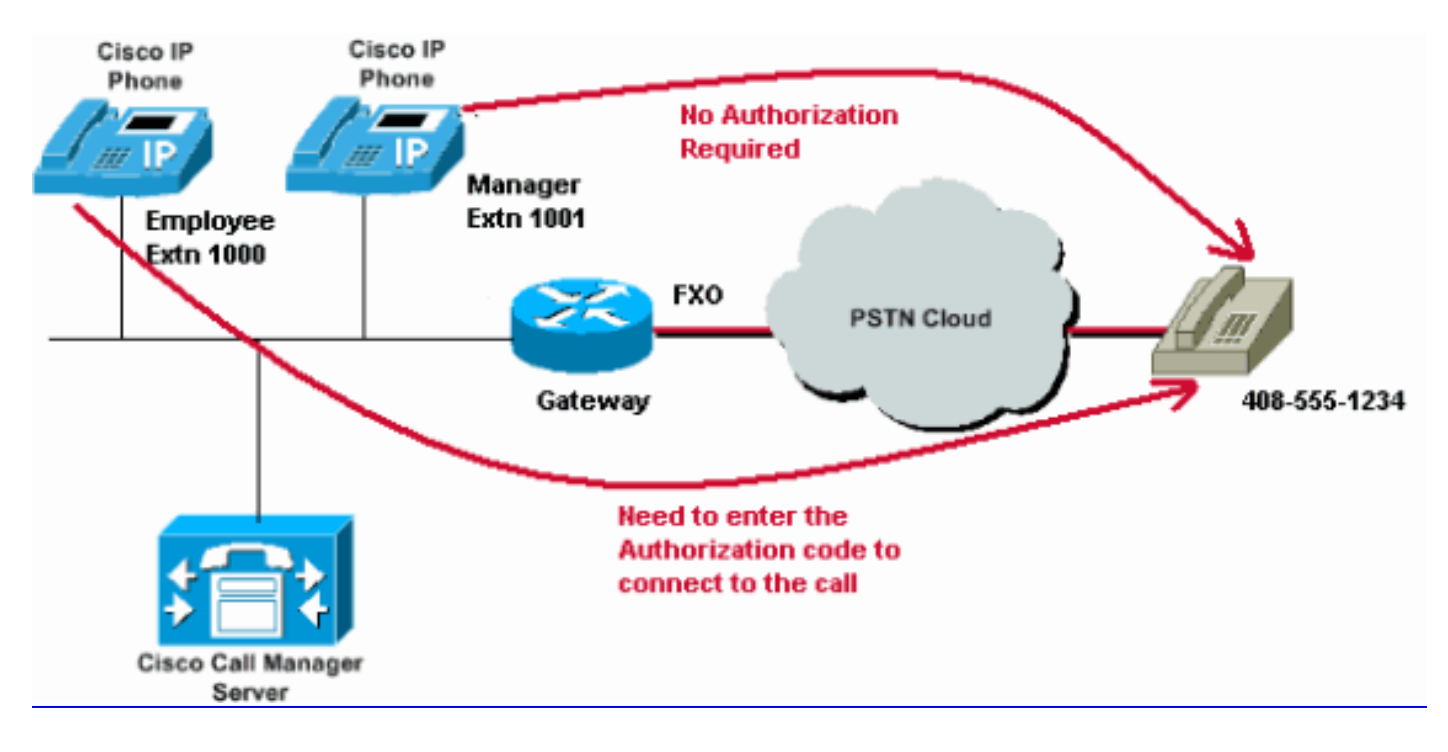

#### 配置強制授權碼

在通過路由模式啟用FAC之前,需要在Cisco CallManager管理中定義FAC。完成以下步驟即可完成 此操作。

- 1. 在Cisco CallManager Administration中,導航到Call Routing > Forced Authorization Codes。
- 2. 在開啟的視窗中, 按一下Add New。
- 3. 在「FAC配置」視窗中配置這些引數,然後按一下**儲存**。

Authorization Code Name — 輸入不超過50個字元的唯一名稱。此名稱將授權碼繫結到特定使 用者或使用者組。

Authorization Code — 輸入不超過16位數的唯一授權代碼。在我們的示例中,此代碼配置為 12345。當使用者通過啟用FAC的路由模式發出呼叫時,使用者輸入此代碼。

Authorization Level — 輸入存在於0到255之間的三位數授權級別;預設值為0。分配給授權代 碼的級別確定使用者是否可以通過啟用FAC的路由模式路由呼叫。為了成功路由呼叫,使用者 授權級別必須等於或大於為呼叫的路由模式指定的授權級別。

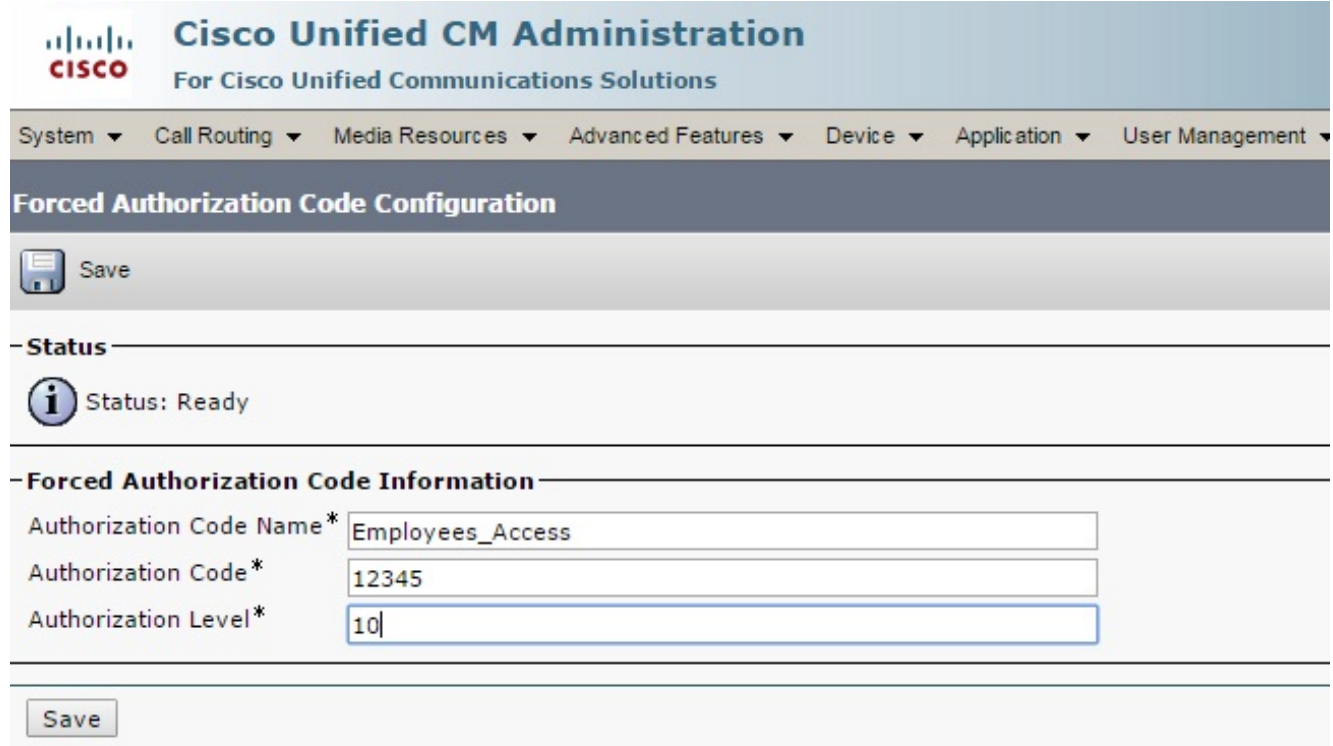

#### 配置路由模式

完成以下步驟,為長距離路由模式啟用FAC:

1. 在Cisco CallManager管理視窗中,建立兩個不同的分割槽。例如**LongDistanceEmployees**和 LongDistanceManager。

附註:有關如何建立分割槽的資訊,請參[閱瞭解和使用Cisco CallManager的分割槽和呼叫搜](//www.cisco.com/en/US/products/sw/voicesw/ps556/products_tech_note09186a0080094b53.shtml) [尋空間](//www.cisco.com/en/US/products/sw/voicesw/ps556/products_tech_note09186a0080094b53.shtml)。

2. 建立兩個名為Employees和Manager的不同呼叫搜尋空間(CSS)。在Employees CSS中包括

LongDistanceEmployees分割槽,在Manager CSS中包括LongDistanceManager。附註: 有 關如何配置CSS的詳細資訊,請參閱[呼叫搜尋空間配置。](//www.cisco.com/en/US/docs/voice_ip_comm/cucm/admin/4_1_3/ccmcfg/b03csspc.html)

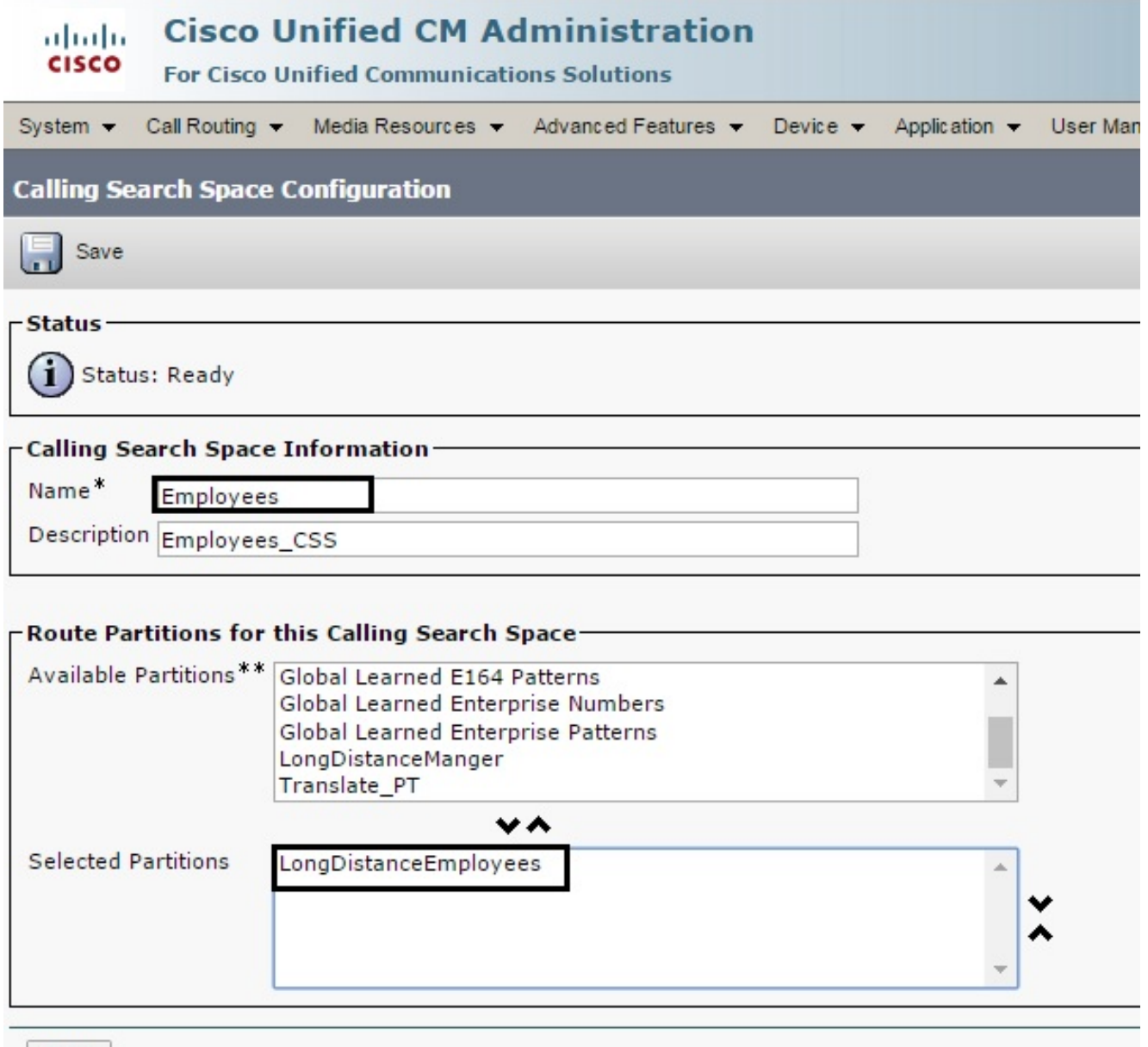

Save

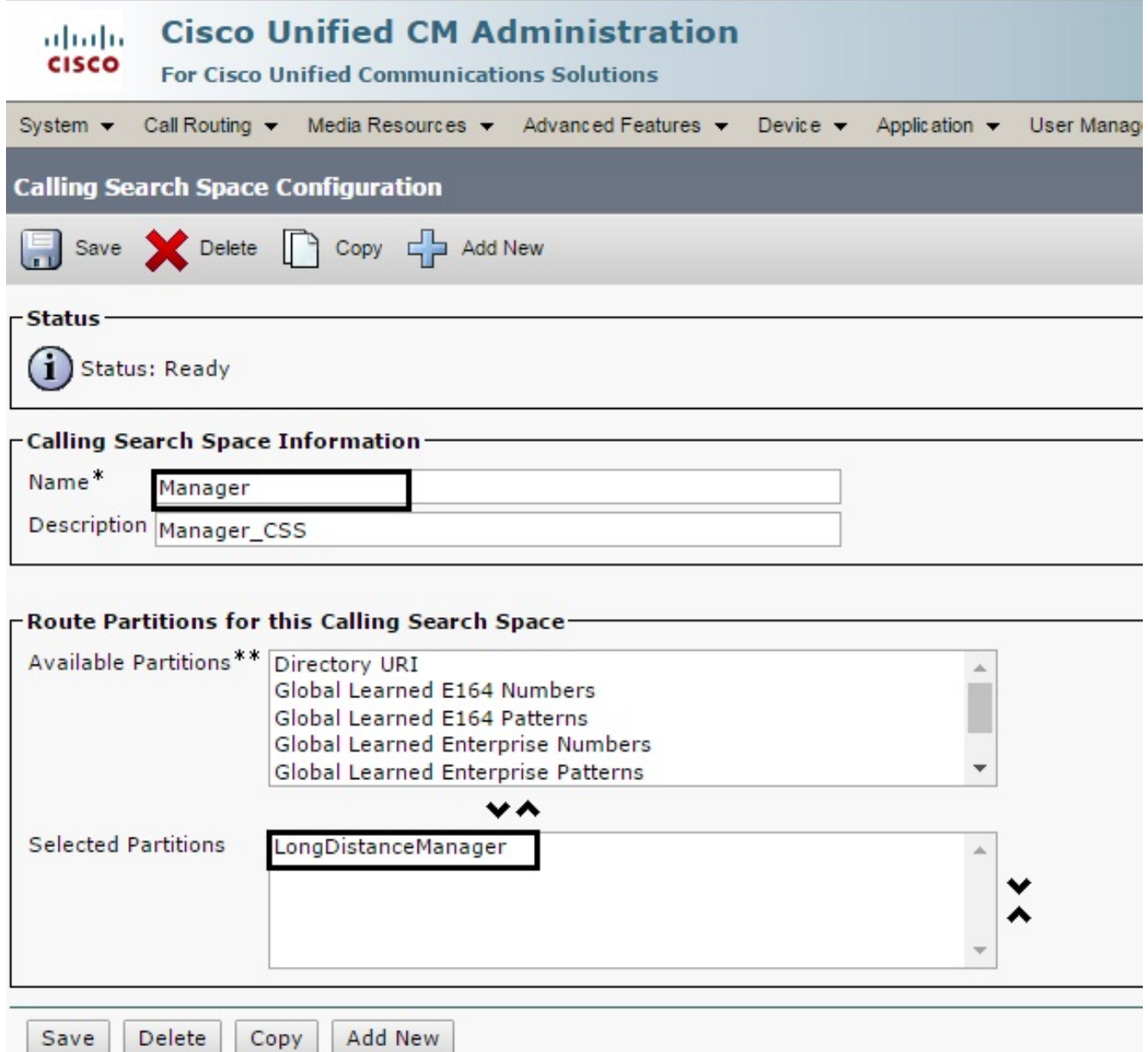

3. 您需要建立兩個單獨的長距離路由模式,一個使用分割槽LongDistanceEmployees,另一個使 用分割槽LongDistanceManager。然後配置使用LongDistanceEmployees分割槽的路由模式 ,以使用FAC。請完成以下步驟:

在CallManager Administration視窗中,導航到Call Routing> Route/Hunt > Route Pattern,然 後按一下Add New。在Route Pattern Configuration視窗中,輸入長距離路由模式,然後為此 路由模式選擇LongDistanceEmployees分割槽。

同時選擇正確的網關或路由清單以及任何其他所需的配置。選中Require Forced Authorization Code並輸入授權級別。在此欄位中指定的號碼確定了通過此路由模式成功路由呼叫所需的最 低授權級別。現在,按一下Save。

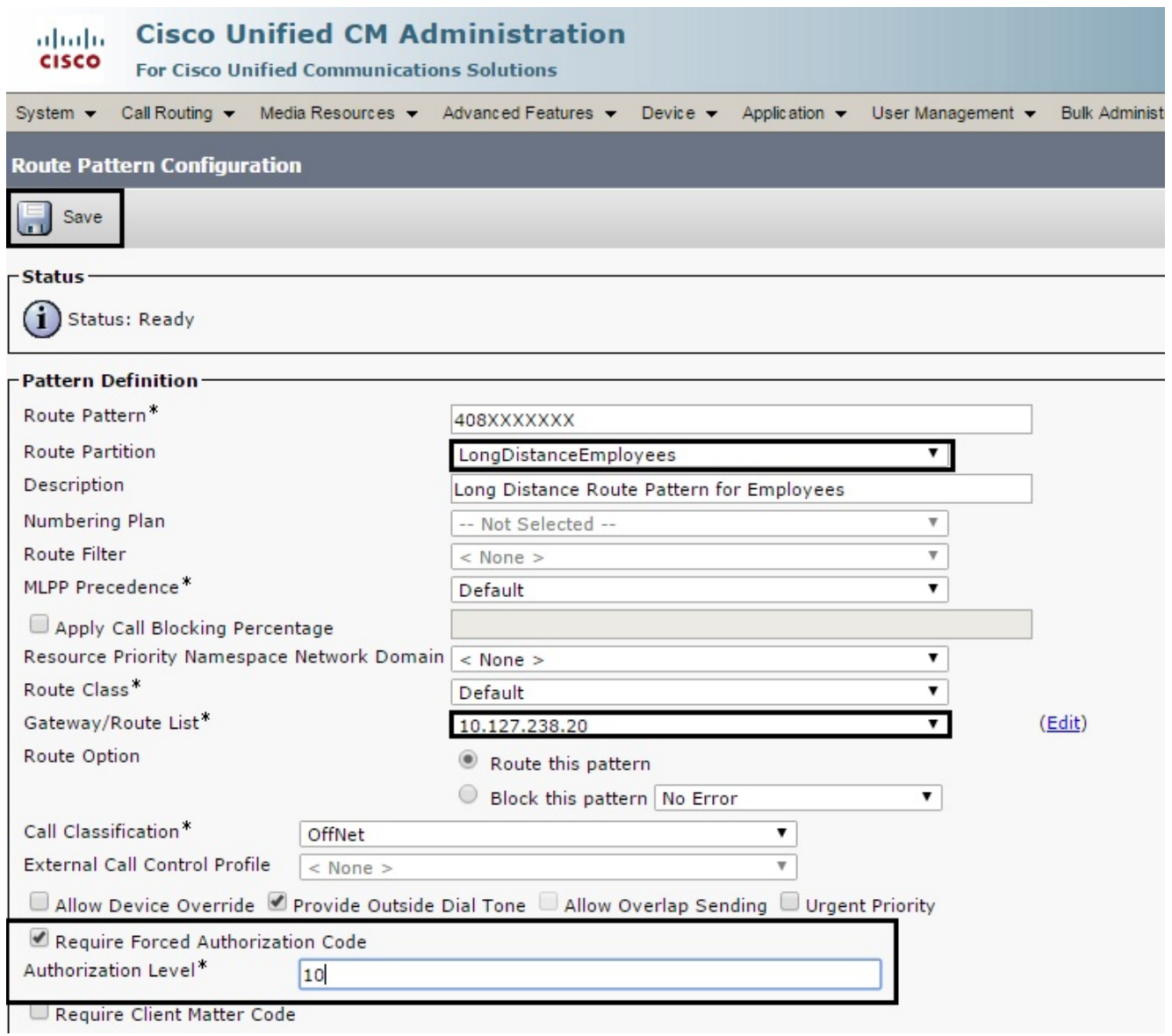

#### 按一下Add New以新增使用LongDistanceManager分割槽的長距離路由模式。

在「Route Pattern Configuration」視窗中,輸入相同的長途路由模式(如步驟2),然後為此 路由模式選擇LongDistanceManager分割槽,如下圖所示。確保為此配置選擇了正確的網關或 路由清單。此外,不應將此路由模式配置為使用FAC。

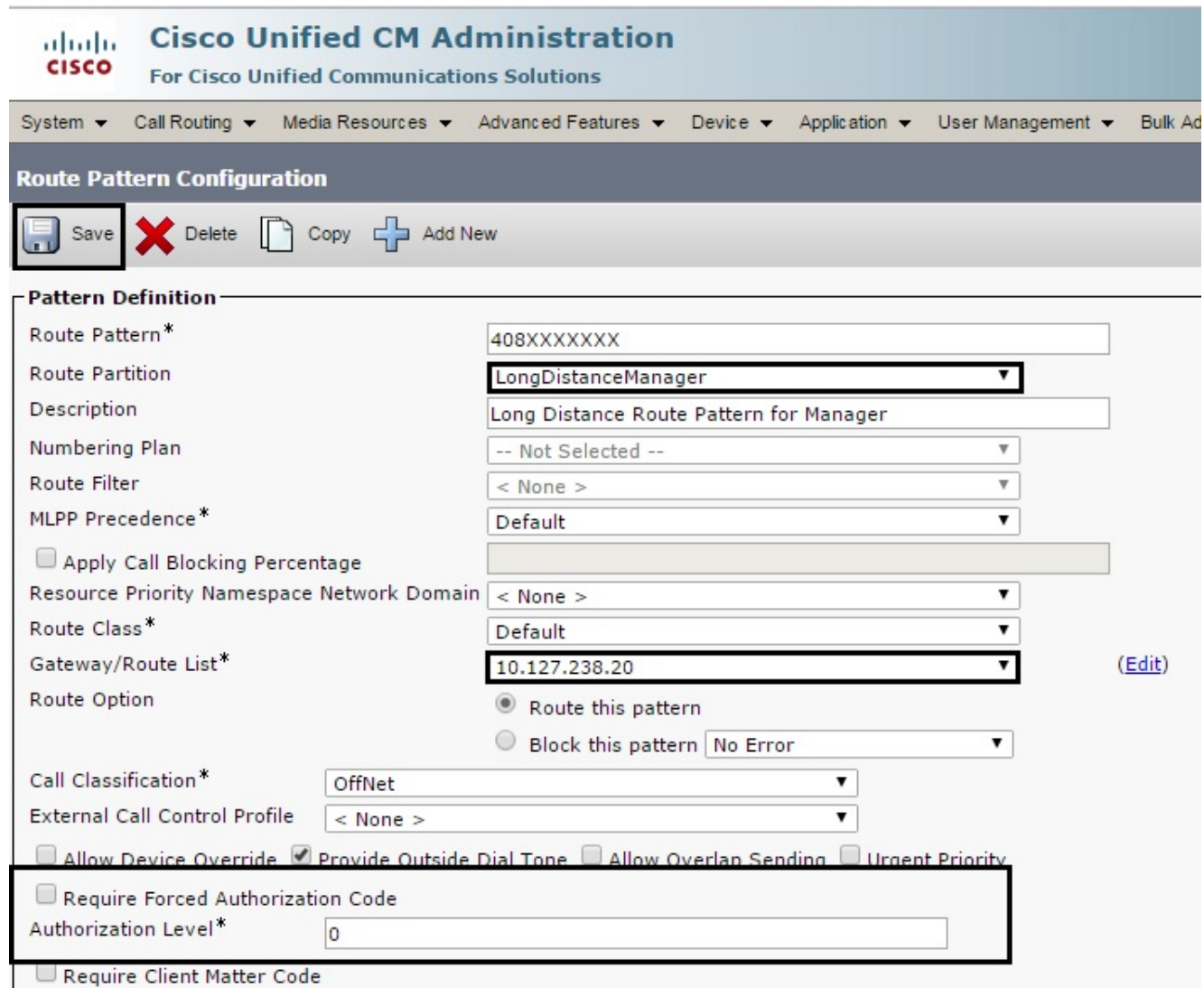

在「IP電話配置」視窗下,將員工IP電話目錄號碼新增到LongDistanceEmployees分割槽和 4. Employees CSS。此外,還要將Manager IP電話目錄號碼新增到LongDistanceManager分割 槽和Manager CSS。附註:員工IP電話使用的CSS不得包含LongDistanceManager分割槽 ,而經理IP電話使用的CSS不得包含LongDistanceEmployees分割槽。

# 僅限制一部電話使用FAC

完成這些步驟,僅限制一部電話使用FAC進行長途呼叫。

- 1. 複製該長途模式的路由模式配置,並將其放入只能由該電話訪問的新分割槽。
- 2. 為該電話建立一個單獨的呼叫搜尋空間,其中還包括LD分割槽。
- 3. 為該路由模式啟用FAC,以便僅要求有問題的電話輸入代碼。

### 驗證

完成以下步驟,確認您的組態是否正常運作:

- 從員工分機1000撥打長途電話4085551234。系統應播放提示輸入授權碼的聲音。輸入授權碼 1. 後,呼叫即會連線。附註:要在使用者輸入代碼後立即路由呼叫,使用者可以在電話上按#。 否則,呼叫將在數字間計時器過期後發生,預設情況下等於15秒。
- 2. 從管理員的分機號1001撥打長途電話4085551234。呼叫應連線,不提示輸入任何授權碼。

# 疑難排解

本節提供的資訊可用於對組態進行疑難排解。

### 強制授權碼隨機停止工作

當您撥打與配置了FAC的路由模式匹配的號碼時,您會聽到進入FAC的音調。但是,當您輸入 FAC時,您會收到重新排序音,呼叫將被釋放。

作為此問題的臨時解決方法,請轉到FAC Configuration頁面並按一下Save。